## Raspberry PI DV4mini Compact TFT- English image (from original German version by Klaus DL5KV)

## Introduction

We have created a Raspberry Pi image from the DV4mini with the DV4mini Compact software. This is an English image up to date with the DMR Brandmeister reflectors and the C4FM USA reflector FCS002.

You will need a Raspberry Pi and a microSD card of 8GB or larger.

Before we begin, remember this :

Root user is : pi

All password is : **raspberry** \*With Raspian (Linux) everything is case sensitive.

To execute any root command, you need to enter sudo before the command.

## Here's an easy setup step by step

- 1- Download the image from HERE and unzip the ZIP file.
- 2- Download and install the Win32DiskImager software from the link bellow. http://sourceforge.net/projects/win32diskimager/files/latest/download
- 3- You will need a USB dongle to read your microSD card, you can also use the microSD slot on your PC if equipped. Insert the microSD in your computer.
- 4- Run Win32DiskImager and select your microSD drive. Open the downloaded image and slick Write. It will take a few minutes, please be patient.

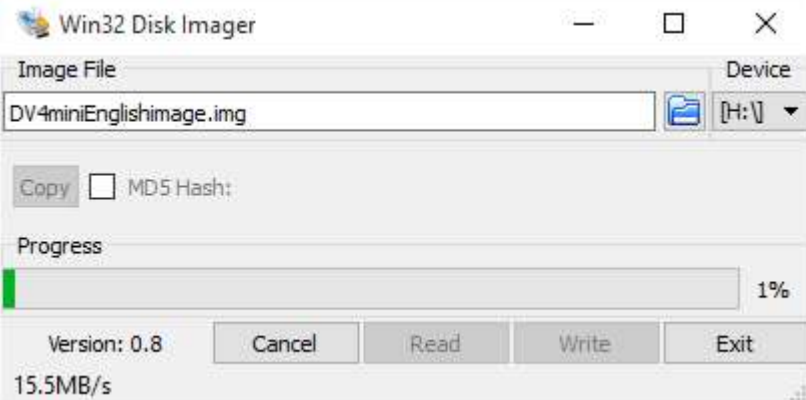

- 5- Remove the microSD card from your computer and insert it into the Raspberry Pi.
- 6- Plug a USB keyboard, a USB mouse and an external monitor using the HDMI connector.
- 7- Power your Raspberry Pi the image will be uncompressing.
- 8- Setup up your Wi-Fi network or network using the mouse and keyboard.
- 9- Turn off the Raspberry Pi and remove the HDMI monitor, keyboard and mouse.
- 10- Plug the DV4mini into the Raspberry Pi and turn it on.
- 11- The DV4mini Compact software will start automatically, enter your DMR/CCS7 ID, QTH, Locator and your good to go.

12- You just need to configure, reflector, frequency, etc. for each mode. Just click Write to save all configs.

73 Pascal VA2PV Laboenligne.ca Va2pv.com